# intelbras

## Manual do usuário

 **Zeus OS versão 2.5** 

Antes de usar (ou montar) o produto, leia cuidadosamente as instruções de uso e as informações sobre as características elétricas do produto.

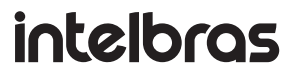

**Conjunto WOM 5A CFTV IP**

Acesse nosso canal no YouTube para verificar passo a passo as configurações:

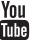

#### **Tratamento de dados pessoais**

» Este sistema utiliza e processa dados pessoais, como senhas, endereços de rede e registro dos dados de clientes.

#### **Proteção e segurança de dados**

- » Observar as leis locais relativas à proteção e uso de dados e as regulamentações que prevalecem no país.
- » O objetivo da legislação de proteção de dados é evitar infrações nos direitos individuais de privacidade, baseadas no mau uso dos dados pessoais.

#### **Diretrizes que se aplicam aos funcionários da Intelbras**

- » Os funcionários da Intelbras devem cumprir com as práticas de comércio seguro e confidencialidade de dados sob os termos dos procedimentos de trabalho da companhia.
- » É imperativo que as regras a seguir, sejam observadas para assegurar que as provisões estatutárias relacionadas a serviços (sejam serviços internos ou de administração e manutenção remota) sejam estritamente seguidas. Isso preserva os interesses do cliente e oferece proteção pessoal adicional.

#### **Diretrizes que controlam o tratamento de dados**

- » Assegurar que apenas pessoas autorizadas tenham acesso aos dados de clientes.
- » Usar as facilidades de atribuição de senhas, sem permitir qualquer exceção. Jamais informar senhas para pessoas não autorizadas.
- » Assegurar que nenhuma pessoa, não autorizada, tenha como processar (armazenar, alterar, transmitir, desabilitar ou apagar) ou usar dados de clientes.
- » Evitar que pessoas, não autorizadas, tenham acesso aos meios de dados, por exemplo, discos de backup ou impressões de protocolos.
- » Assegurar que os meios de dados que não são mais necessários, sejam completamente destruídos e que documentos não sejam armazenados ou deixados em locais geralmente acessíveis.
- » O trabalho em conjunto com o cliente gera confiança.

#### **Uso indevido e invasão de hackers**

- » As senhas de acesso às informações do produto, permitem o alcance e a alteração de qualquer facilidade, como o acesso externo ao sistema da empresa para obtenção de dados, portanto, é de suma importância que as senhas sejam disponibilizadas apenas àqueles que tenham autorização para uso, sob o risco de uso indevido.
- » O produto possui configurações de segurança que podem ser habilitadas, e que serão abordadas neste manual, todavia, é imprescindível que o usuário garanta a segurança da rede na qual o produto está instalado, haja vista que o fabricante não se responsabiliza pela invasão do produto via ataques de hackers e crackers.

## Índice

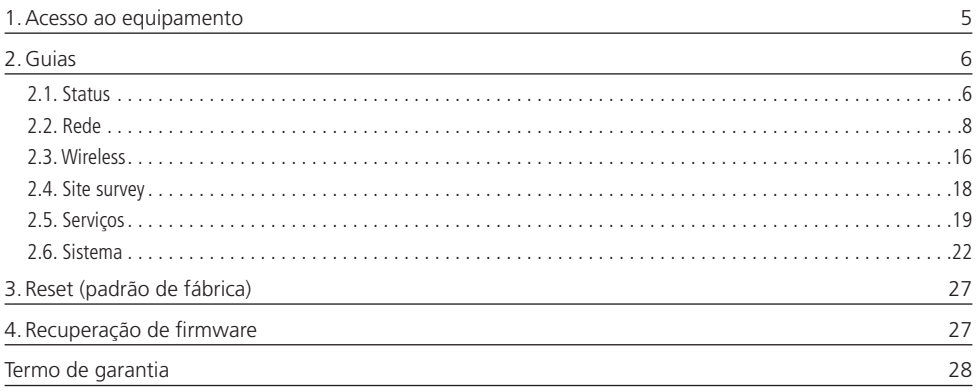

### <span id="page-4-0"></span>1.Acesso ao equipamento

O produto pode ser acessado através da interface de gerenciamento Web do equipamento. Execute o procedimento a seguir para acessar seu equipamento.

- 1. Conecte um cabo de rede entre seu computador e o equipamento;
- 2. Certifique-se de que seu computador se encontra na mesma rede que o equipamento, ex. 10.0.0.2/24;
- 3. Abra o navegador web;
- 4. Digite o endereço do dispositivo na barra de endereço do navegador. Caso não saiba o IP do seu dispositivo, utilize a ferramenta ResetTool. Para baixá-la[, clique aqui;](http://backend.intelbras.com/sites/default/files/integration/reset-tool.intelbras.br_.v1.2.53957.20160428.1451.jar_.zip)
- 5. Se tiver êxito no acesso, a tela de login abaixo será exibida:

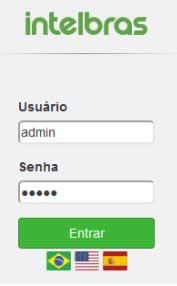

6. Insira as seguintes informações:

- » Login: admin
- » Senha: admin
- » Selecione o idioma desejado(nota rodapé) para a interface.

**Obs.:** o idioma português é predefinido por padrão.

A página de primeiro acesso será exibida:

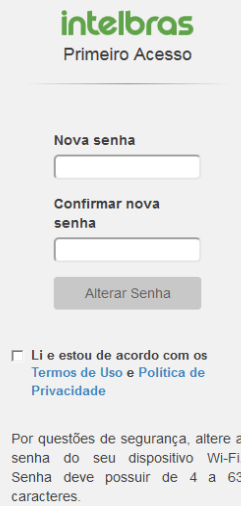

- 7. Digite uma nova senha de usuário com no minimo 4 caracteres e clique em Alterar senha.
- 8. Então o produto carregará a tela de status e estará pronto para iniciar as configurações.

**Obs.:** o produto da Intelbras vem com o padrão IP 10.0.0.1. Contudo, receberá um novo endereço IP, se for inserido em uma rede com DHCP, de acordo com a faixa configurada no servidor DHCP. Para consultar o IP obtido, verifique no seu servidor DHCP. Após o primeiro acesso, utilizar o login admin e nova senha cadastrada.

#### <span id="page-5-0"></span>**2.1. Status**

No menu Status é possível conferir as informações gerais do equipamento e clientes conectados.

#### **Geral**

Na tela Geral é possível conferir informações dos sistemas: Wireless, Ethernet, configuração TCP/IP - LAN e os clientes conectados via Wi-FI.

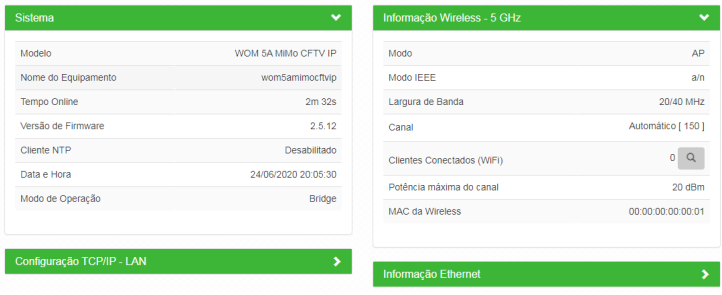

Geral

#### **Clientes conectados**

Em Clientes conectados é possível visualizar algumas informações básicas sobre os clientes conectados via Wi-Fi ou rede cabeada.

|        | Filtros de Busca:<br>Interface: |                      | SSID:                       |                               |    |            |                     |                          |                |           |
|--------|---------------------------------|----------------------|-----------------------------|-------------------------------|----|------------|---------------------|--------------------------|----------------|-----------|
|        | Qualquer                        | $\blacktriangledown$ | Qualquer                    | r<br>$\overline{\phantom{a}}$ |    |            |                     |                          |                |           |
|        | Desconectar Selecionados        | Atualizar            | □ Atualizar Automaticamente |                               |    |            |                     |                          |                |           |
|        |                                 |                      |                             |                               |    |            |                     |                          |                |           |
| п      | Interface                       | <b>SSID</b>          | <b>Hostname</b>             | IP                            | Rx | <b>TX</b>  | <b>Endereço MAC</b> | Sinal                    | Inativo        | Conectado |
|        | <b>Ethernet</b>                 | ×                    | ٠                           | 192.168.7.131                 | ٠  | ٠          |                     | ٠                        | 0 <sup>s</sup> | ٠         |
|        | Ethernet                        | ٠                    | ٠                           | 192.168.7.1                   | ٠  | ٠          |                     | $\overline{\phantom{a}}$ | 0 <sub>s</sub> | $\sim$    |
|        | Ethernet                        | $\sim$               | ٠                           | 192.168.6.29                  | ٠  | $\sim$     |                     | $\sim$                   | 9 <sub>s</sub> | ٠         |
|        | Wireless                        |                      |                             | 192.168.6.55                  | a. | 65.0 Mbps  |                     | $-28$ dBm                | 0 <sub>s</sub> | 228 s     |
| п<br>п | Wireless                        |                      |                             | 192.168.7.179                 | ÷. | 117.0 Mbps |                     | $-27$ dBm                | 0 <sup>s</sup> | 12s       |

Clientes conectados

- » **Interface:** exibe a interface em que o cliente está conectado, se Ethernet ou Wireless.
- » **SSID:** indica em qual SSID o cliente está conectado.
- » **Hostname:** nome/apelido que pode ser configurado para cada equipamento na rede, com o intuito de facilitar sua identificação.
- » **IP:** endereço IP do cliente.
- » **RX:** exibe a largura de banda de recebimento.
- » **TX:** exibe a largura de banda de transmissão.
- » **Endereço MAC:** endereço MAC do cliente.
- » **Sinal:** nível de sinal recebido do dispositivo no qual está conectado ao AP/ HotSpot.
- » **Inativo:** o tempo de inatividade exibido em segundos.

» **Conectado:** o tempo de conectividade exibido em segundos. **Obs.:** é possível organizar a tabela para uma melhor visualização, basta clicar sobre o item desejado.

#### **Throughput**

O menu Throughput exibe um gráfico da velocidade de transmissão atual. Nele é possível realizar os filtros por SSID.

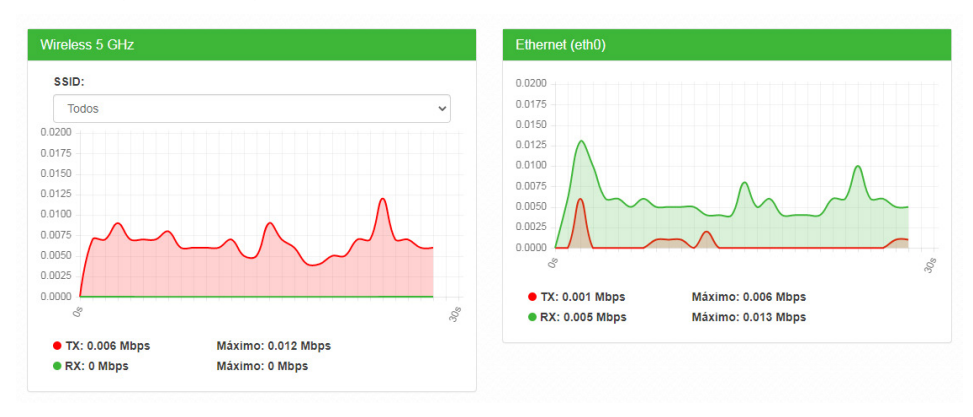

**Throughput** 

#### **Processamento (PPS)**

O menu Processamento (PPS) exibe um gráfico de pacotes por segundo atual.

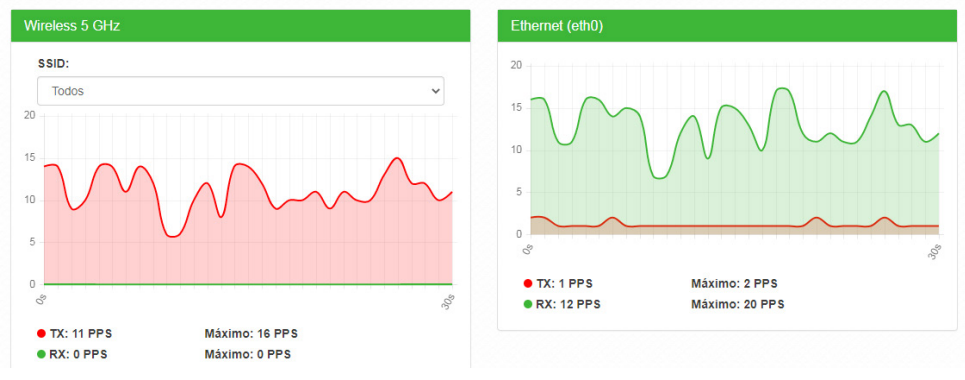

Processamento (PPS)

#### <span id="page-7-0"></span>**2.2. Rede**

#### **Modo de operação**

Permite definir o comportamento do equipamento na rede.

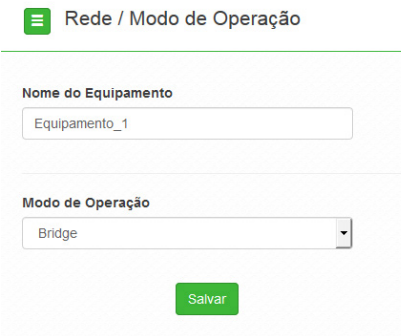

Modo de operação

- » **Nome do equipamento:** nome/apelido que pode ser configurado para cada equipamento na rede, com o intuito de facilitar sua identificação.
- » **Modo de operação:** 
	- » **Bridge:** opera como uma Bridge, interconectando todas as interfaces de rede, único endereço IP.
	- » **Roteador:** o equipamento fará o roteamento entre as interfaces de rede, dois endereços IP.

#### **WAN**

Permite configurar parâmetros relacionados à conexão do equipamento com à internet (WAN).

**Obs.:** essa funcionalidade está disponível apenas quando o modo de operação for Roteador.

 $IPv4$ 

» **IP fixo:** define as configurações de IP manualmente.

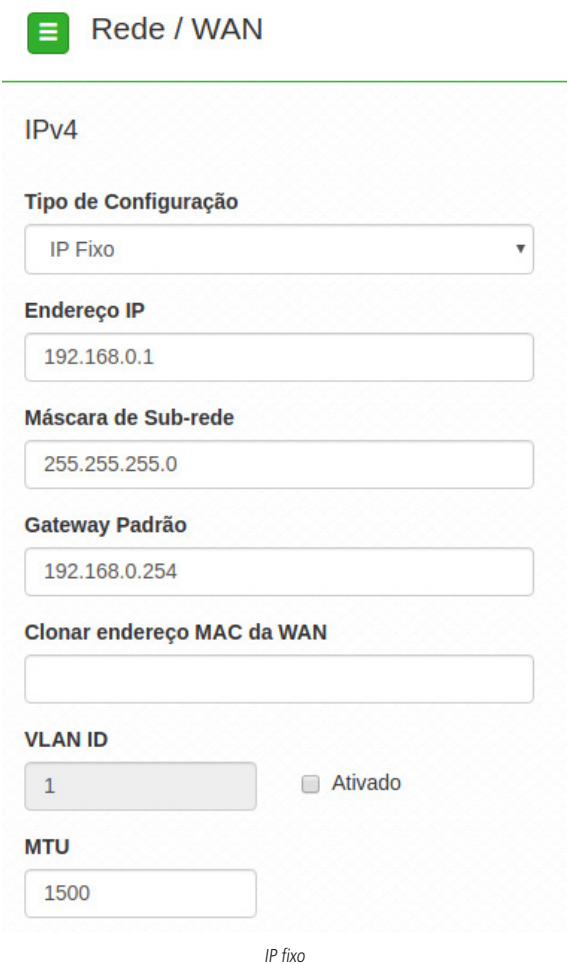

- » **Endereço IP:** define o endereço IP da interface.
- » **Máscara de rede:** define a máscara de sub-rede da interface.
- » **Gateway-padrão:** define o gateway-padrão da interface.
- » **Clonar endereço MAC da WAN:** define um endereço MAC a ser clonado. Alguns provedores restringem o acesso a um endereço MAC previamente detectado por outro dispositivo. Assim sendo, você deve notificar seu provedor quanto à troca de MAC ou simplesmente clonar o MAC do equipamento anterior.
- » **VLAN ID:** define uma VLAN ID para a interface.
- » **MTU (Maximum Transmission Unit):** é o tamanho máximo do pacote que a interface pode transmitir.

» **Cliente DHCP:** define a WAN, para receber um endereço IP automaticamente, por um servidor DHCP.

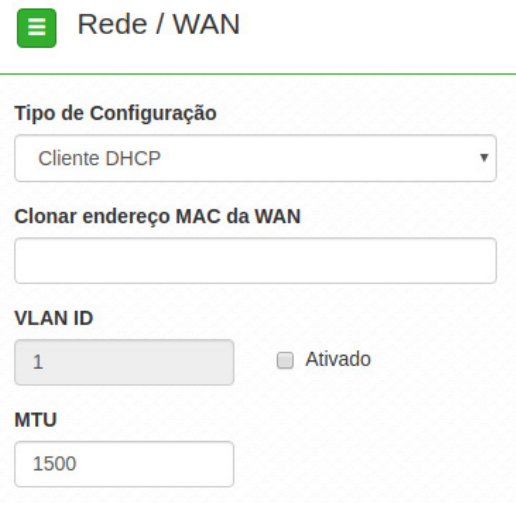

Cliente DHCP

- » **Clonar endereço MAC da WAN:** define um endereço MAC a ser clonado. Alguns provedores restringem o acesso a um endereço MAC previamente detectado por outro dispositivo. Assim sendo, você deve notificar seu provedor quanto à troca de MAC ou simplesmente clonar o MAC do equipamento anterior.
- » **VLAN ID:** define uma VLAN ID para a interface.
- » **MTU (Maximum Transmission Unit):** é o tamanho máximo do pacote que a interface pode transmitir.

» **PPPoE**: escolha PPPoE, para conectar-se a seu provedor de acesso, via PPPoE.

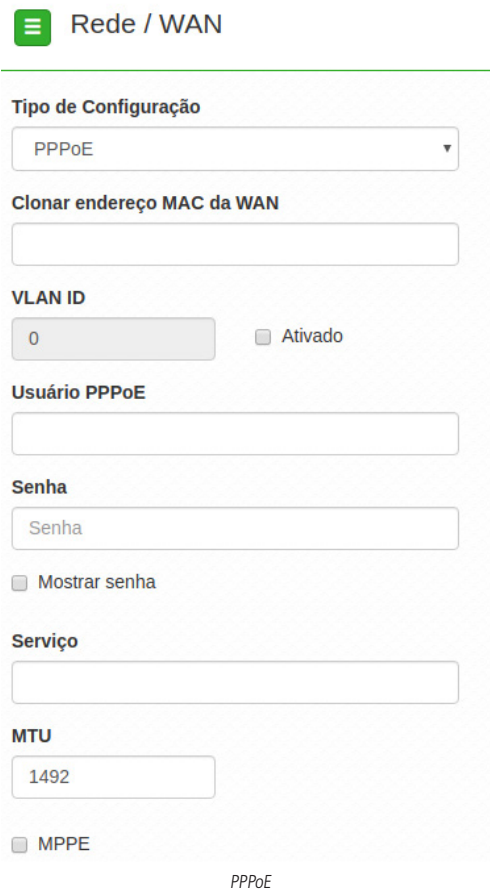

- » **Clonar endereço MAC da WAN:** define um endereço MAC a ser clonado. Alguns provedores restringem o acesso a um endereço MAC previamente detectado por outro dispositivo. Assim sendo, você deve notificar seu provedor quanto à troca de MAC ou simplesmente clonar o MAC do equipamento anterior.
- » **VLAN ID**: define uma VLAN ID para a interface.
- » **Usuário PPPoE**: define o nome do usuário para autenticação PPPoE.
- » **Senha**: define a senha para autenticação PPPoE.
- » **Serviço**: nome do serviço PPPoE de seu provedor.
- » **MTU (Maximum Transmission Unit):** é o tamanho máximo do pacote que a interface pode transmitir.
- » **MPPE:** habilita criptografia MPPE (Microsoft Point-to-Point Encryption).

IPv6

- » **Link local:** IP gerado automaticamente pelo produto.
- » **Manual:** o endereço do IPv6 deve ser especificado manualmente.
- » **Endereço IP:** especifica o endereço IPv6 para a interface.
- » **Tamanho do prefixo:** insere o comprimento do prefixo IPv6 para o endereço.
- » **Gateway padrão:** especifica o endereço do IPv6 para o gateway padrão.
- » **Automático:** o equipamento gera seu próprio endereço IP.
- » **Desabilitado:** desabilitar o endereço do dispositivo por IPv6.

#### **LAN**

Permite configurar parâmetros, relacionados à conexão do equipamento, com a rede local (LAN).

 $IPv4$ 

Caso seu dispositivo esteja em modo de operação Bridge, a seguinte tela será apresentada.

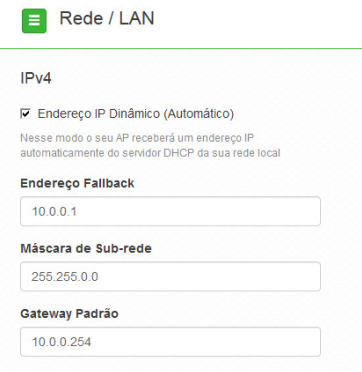

IPv4

- » **Endereço IP dinâmico (automático):** marque para obter endereço de um servidor DHCP.
- » **Endereço fallback:** endereço a ser atribuído, caso o equipamento não receba corretamente o endereçamento, através do servidor DHCP.
- » **Máscara de sub-rede:** máscara de sub-rede do equipamento.
- » **Gateway-padrão:** define o gateway-padrão da interface.

Para dispositivos configurados em modo de operação Roteador, a seguinte tela será apresentada.

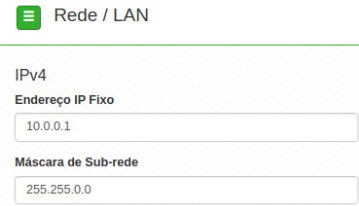

IPv4

IPv6

- » **Link local:** IP gerado automaticamente pelo produto.
- » **Manual:** o endereço do IPv6 deve ser especificado manualmente.
- » **Endereço IP:** especifica o endereço IPv6 para a interface.
- » **Tamanho do prefixo:** insere o comprimento do prefixo IPv6 para o endereço.
- » **Gateway padrão:** especifica o endereço do IPv6 para o gateway padrão.

IP<sub>V6</sub>

#### Endereço IPv6 link-local:

fe80::b023:6eff:fe2a:13be/64

#### Tipo de Configuração

Automático

#### Spanning Tree (802.1d)

**DHCP**

Quando ativado fornece os benefícios do protocolo Spanning Tree, baseados na norma IEEE 802.1d, responsável por evitar que ocorram loops na camada de enlace.

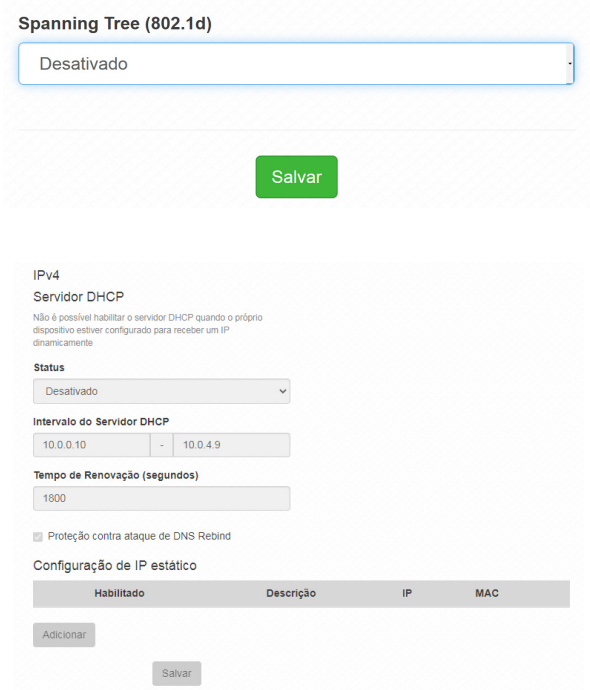

#### 13

- » Status: permite habilitar ou desabilitar o servidor dhcp.
- » Intervalo de Servidor DHCP: Intervalo completo dos possíveis endereços IP da rede.
- » Tempo de Renovação (segundos): controla o tempo de renovação dos endereços, indicando o tempo em que o servidor verifica se os clientes estão ativos.
- » Proteção contra ataque de DNS Rebind: permite desativar DNS Rebind.

**Obs.:** ao desabilitar esta função você pode ser vítima de ataques, do tipo spam, ataques distribuídos de negação de serviço (DDoS) e outras atividades maliciosas

Configurando um IP estático na rede

- 1. Clique em Adicionar.
- 2. Preencha as informações do dispositivo: Descrição, IP e MAC.
- 3. Clique em Adicionar.

**Obs.:** a quantidade máxima de IP estático possíveis é igual a quantidade de IP configurados na opção Intervalo do Servidor DHCP.

#### **DNS**

Permite selecionar se os endereços dos servidores DNS serão definidos automaticamente ou manualmente.

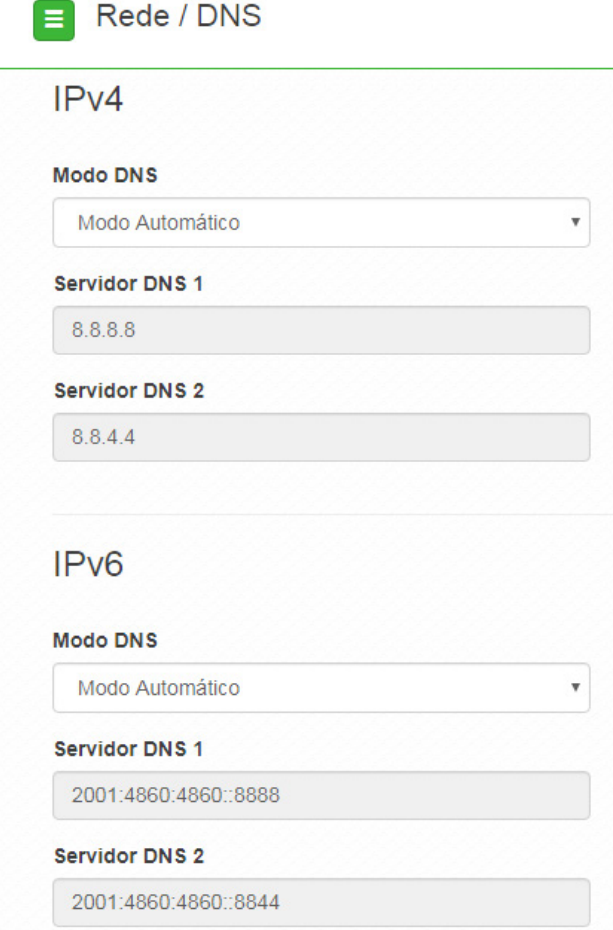

- » **Modo DNS**:
	- » **DNS manual:** permite que os servidores DNS sejam definidos manualmente.
	- » **DNS automático:** permite que os servidores DNS sejam definidos automaticamente.
- » **Servidor DNS 1**: define o endereço IP do servidor DNS primário.
- » **Servidor DNS 2:** define o endereço IP do servidor DNS secundário.

#### **Ethernet**

Permite definir parâmetros relacionados à interface da rede cabeada.

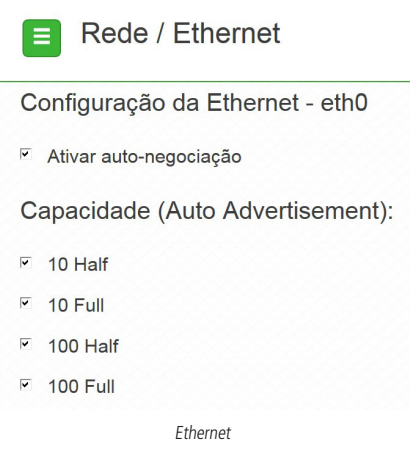

- » **Ativar autonegociação**: selecione essa opção para utilizar a função Autonegociação.
	- » **Velocidade da porta de rede (Mbps):** escolha 10, 100 ou 1000 Mbps.
	- » **Modo Duplex**: escolha entre full e half.
- » **Capacidade (auto advertisement):** marque conforme a necessidade: 10 half, 10 full, 100 half, 100 full.

#### <span id="page-15-0"></span>**2.3. Wireless**

Permite definir o comportamento do equipamento nas redes sem fio de 5 GHz<sup>1</sup>, separadamente. Clique no menu Wireless, à esquerda e selecione a frequência que deseja configurar.

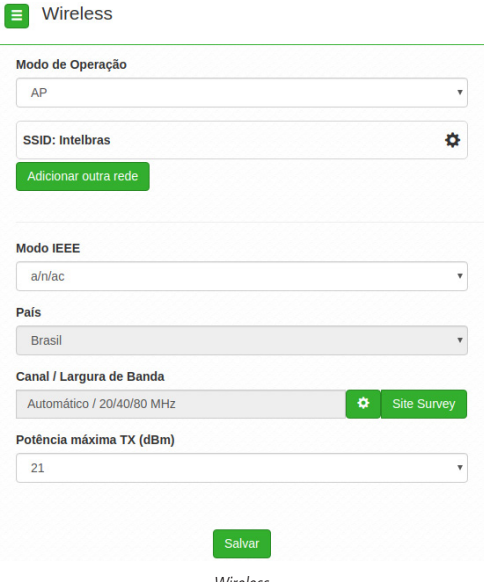

Wireless

- » **Modo de operação:** modo de operação equipamento.
- » **SSID:** identificação da rede Wireless. Clique sobre o SSID desejado para acessar as suas configurações.
- » **Modo IEEE:** define o padrão de comunicação da rede Wireless.
- » **País:** o país a ser exibido será Brasil.
- » **Canal:** canal utilizado pelo equipamento.

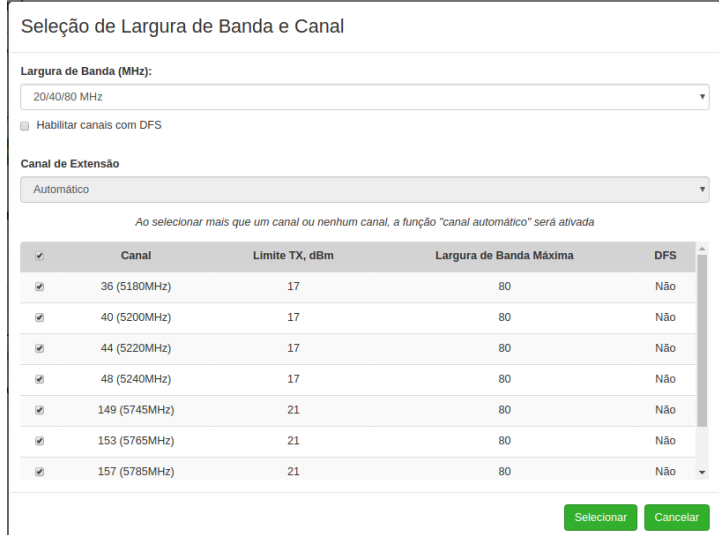

- » **Largura de banda:** o padrão é de 20 MHz para dispositivos baseados no padrão 802.11. Entretanto, os padrões 802.11n e 802.11ac1 permitem à junção de canais, aumentando assim a taxa de transferência de dados.
- » **Canal de extensão:** se o padrão for 802.11n e a largura de banda 40 MHz, isto define se o segundo canal vai ser acima ou abaixo do canal central.
- » **Seleção de canal:** selecione um canal de preferência. Ao selecionar mais que um canal ou nenhum, a função Canal automático será ativada.
- » **Potência TX (dBm):** permite especificar manualmente a potência de transmissão.
- » Modo ATPC<sup>1</sup>: a função ATPC é a responsável por realizar o ajuste automático da potência de transmissão em equipamentos sem fio para ambientes em que a distância do enlace varia. Esta prática aumenta a confiabilidade da comunicação, otimiza o consumo de potência do equipamento e também seu tempo de vida.

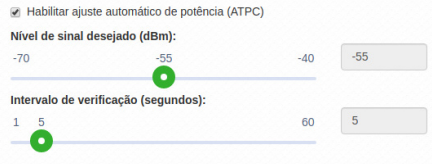

- » **Nivel de sinal desejado (dBm) :** configura a potência de recepção desejada para o equipamento.
- » **Intervalo de verificação (segundos):** intervalo para verificação e possivel alteração da potência.

#### **Modo AP**

Para utilizar o produto como AP, selecione a opção AP no campo Modo de operação. Para adicionar um novo SSID, clique no botão Adicionar outra rede. Será exibida a tela a seguir.

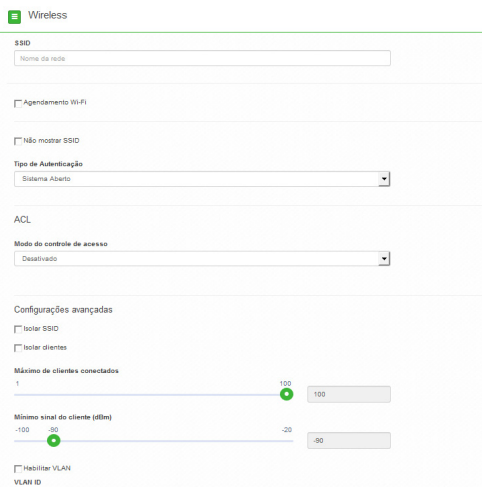

Nova rede Wireless

- » **SSID:** identificação da rede Wireless.
- » **Agendamento Wi-Fi:** possibilita definir horários de funcionamento da rede Wi-Fi com base nos dias da semana.
- » **Não mostrar SSID**: permite ocultar a rede sem fio.
- » **Isolar clientes**: impede que um cliente tenha conectividade com outro via interface Wireless, mesmo que conectados ao mesmo SSID.

#### <span id="page-17-0"></span>» **Tipo de autenticação:**

- » **WPA**: tipo de autenticação baseado em IEEE 802.11, utilizando criptografia AES ou TKIP/AES (requer servidor RADIUS).
	- » **Criptografia:** AES ou TKIP/AES**.**
	- » **Porta**: porta do servidor RADIUS.
	- » **Endereço do servidor**: endereço do servidor RADIUS.
	- » **Senha**: senha do servidor RADIUS.
- » **WPA2**: tipo de autenticação baseado em IEEE 802.11, utilizando criptografia AES ou TKIP/AES (requer servidor RADIUS).
	- » **Criptografia:** AES ou TKIP/AES**.**
	- » **Porta**: porta do servidor RADIUS.
	- » **Endereço do servidor**: endereço do servidor RADIUS.
	- » **Senha**: senha do servidor RADIUS.
- » **WPA-PSK**: chave pessoal compartilhada, utilizando criptografia AES ou TKIP/AES.
	- » **Criptografia:** AES ou TKIP/AES**.**
	- » **Senha:** senha (no mínimo 8 caracteres).
- » **WPA2-PSK**: chave pessoal compartilhada, utilizando criptografia AES ou TKIP/AES.
	- » **Criptografia:** AES ou TKIP/AES**.**
	- » **Senha:** senha (no mínimo 8 caracteres).
- » **Modo do controle de acesso:**
	- » **Desativado:** ACL desativado.
	- » **Permitir listados:** permite a conexão de clientes definidos na lista de clientes.

**Obs.:** verificar na ficha técnica do produto a quantidade máxima de regras que podem ser adicionadas.

- » **Bloquear listados:** bloqueia a conexão dos dispositivos adicionados na lista de clientes.
- » **Isolar SSID:** bloqueia a comunicação entre os dispositivos conectados em diferentes SSID.
- » **Isolar clientes:** bloqueia a comunicação entre os dispositivos conectados neste SSID.
- » **Máximo de clientes conectados:** selecione um valor para definir a quantidade de clientes conectados no mesmo SSID. **Obs.:** o número de clientes pode variar dependendo do equipamento.
- » **Mínimo de sinal do cliente (dBm):** permite configurar o valor mínimo de sinal aceitável de cada cliente conectado.
- » **Habilitar VLAN:** selecione para habilitar a VLAN.
- » **VLAN ID:** informe a VLAN desejada.

#### **2.4. Site survey**

O site survey mostra uma visão geral das redes sem fio, disponíveis no local. Através dessa ferramenta, o administrador consegue fazer uma varredura dos pontos de acesso, observando seu canal de operação, SSID, BSSID, criptografia e nível de sinal.

**Obs.:** verificar na ficha técnica do seu produto se é possivel selecionar entre duas frequências de operações.

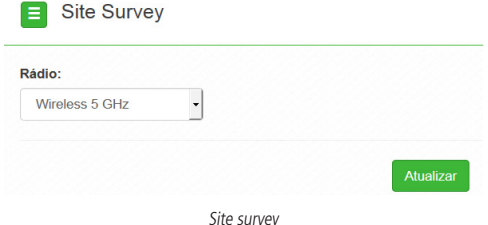

<span id="page-18-0"></span>Após clicar em Atualizar, aguarde até que o resultado seja exibido, de acordo com a tabela a seguir.

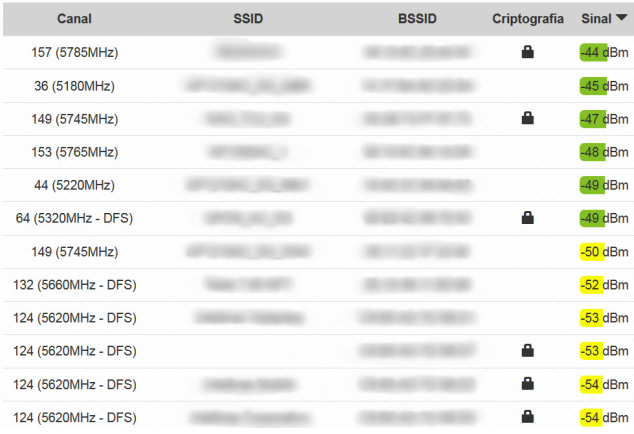

Resultado

#### **2.5. Serviços**

#### **Discovery**

Permite controlar a descoberta do produto na rede, através de protocolos conhecidos.

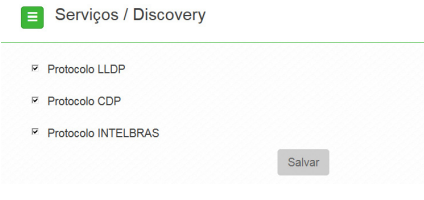

#### **Discovery**

- » **Protocolo LLDP**: marque para permitir que o equipamento seja descoberto, através do protocolo LLDP.
- » **Protocolo CDP**: marque para permitir que o equipamento seja descoberto, através do protocolo CDP v1/v2.
- » **Protocolo INTELBRAS**: marque para permitir que o equipamento seja descoberto, através do protocolo Intelbras.

#### **SNMP**

Simple Network Management Protocol ou Protocolo Simples de Gerenciamento de Redes. É usado para monitoramento e gerenciamento de redes.

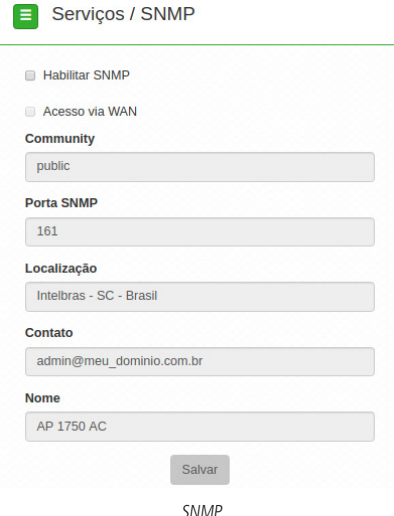

- » **Habilitar SNMP:** marque para ativar a função SNMP v2c.
- » **Community:** define a comunidade SNMP. Atua como uma senha entre o agente e o gerente SNMP.
- » **Porta SNMP:** define a porta do servidor SNMP. Porta-padrão: 161.
- » **Localização:** define a localização física do equipamento.
- » **Contato:** define um e-mail de contato do responsável por esse equipamento.
- » **Nome:** define um nome para esse equipamento no ambiente SNMP.

#### **Log do sistema**

A ferramenta Log de sistema oferece informações de depuração sobre os serviços e protocolos do sistema. Se ocorrer qualquer tipo de mau funcionamento do equipamento, as mensagens aqui registradas, podem ajudar os administradores da rede a identificar e resolver o problema.

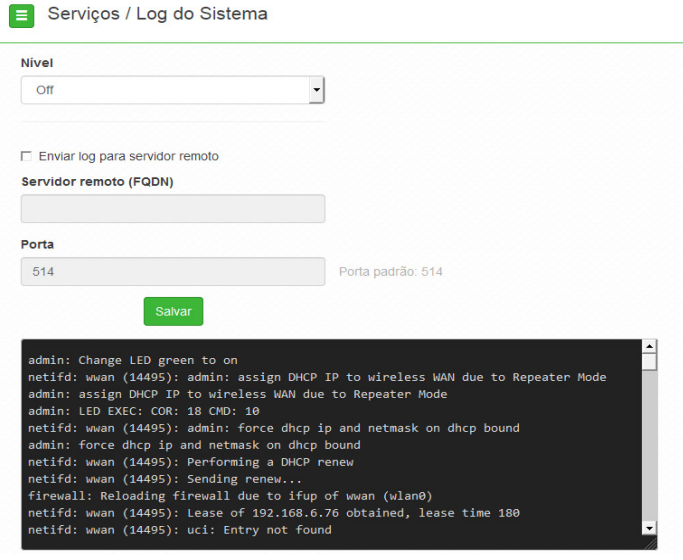

Log do sistema

- » **Nível:** permite selecionar o nível de informação que serão exibidas no log.
- » **Enviar log para servidor remoto:** marque para enviar para servidor Syslog remoto.
- » **Servidor remoto (FQDN):** informe o nome FQDN (Fully Qualified Domain Name) do servidor para envio do log.
- » **Porta:** informe a porta do servidor (porta-padrão 514 via protocolo UDP).

#### **Data/Hora (cliente NTP)**

Essa funcionalidade permite que o equipamento esteja sempre com seu relógio sincronizado, com os relógios dos servidores configurados, através do protocolo NTP (Network Time Protocol).

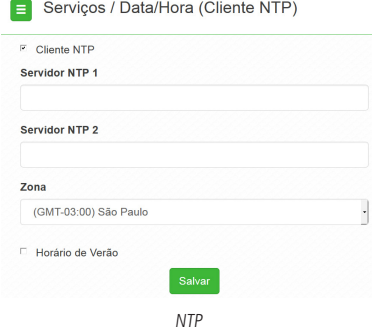

- » **Cliente NTP:** marque para habilitar esse serviço de sincronização de hora.
- » **Servidor NTP 1:** endereço IP ou hostname do servidor NTP primário.
- » **Servidor NTP 2:** endereço IP ou hostname do servidor NTP secundário.
- » **Zona**: selecione o fuso horário correspondente.
- » **Horário de verão**: marque para que o equipamento reconheça o horário de verão.

#### <span id="page-21-0"></span>**Watchdog**

#### Serviços / Watchdog

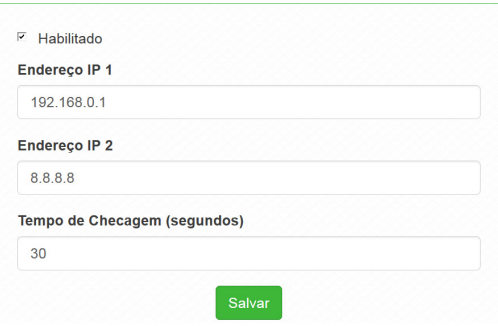

Permite o reinício automático do equipamento, caso a comunicação com determinados dispositivos seja interrompida. Para ativar, marque a opção Habilitado.

- » **Endereço IP 1:** primeiro endereço que será feito o teste de eco ICMP.
- » **Endereço IP 2:** endereço que será testado somente se o primeiro teste falhar.
- » **Tempo de checagem (segundos):** tempo de realização de cada teste.

#### **2.6. Sistema**

Aqui estão disponíveis opções relacionadas ao sistema.

#### **Atualização**

Atualiza o firmware do equipamento.

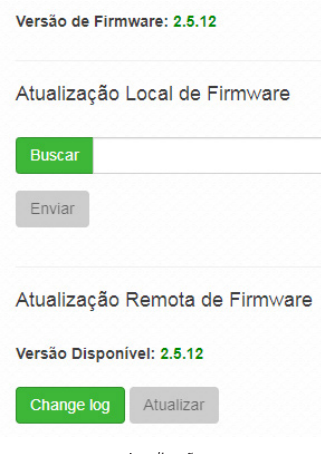

Atualização

Clique em Buscar para selecionar o arquivo de firmware. Após selecionado, clique em Enviar.

**Obs.:** o Zeus OS verifica automaticamente se há uma nova atualização de firmware. Ao acessar o equipamento, o produto notificará o usuário que existe uma nova versão, perguntando se ele deseja atualizar o produto conforme imagem abaixo:

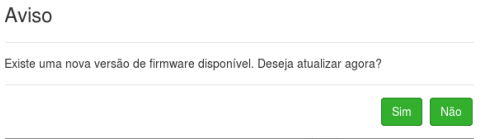

#### **Configurações**

Permite realizar operações relacionadas às configurações. Entre elas, fazer uma cópia de segurança (backup) da configuração do seu equipamento e carregar uma cópia de segurança feita previamente.

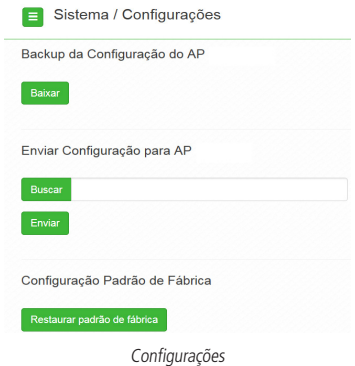

- » **Backup da configuração:** clique em Baixar para obter o backup das configurações de seu equipamento.
- » **Enviar configuração:** clique em Buscar para selecionar o arquivo de configuração e depois em Enviar.
- » **Configuração padrão de fábrica:** clique para restaurar as configurações originais de fábrica em seu equipamento.

#### **Gerenciamento**

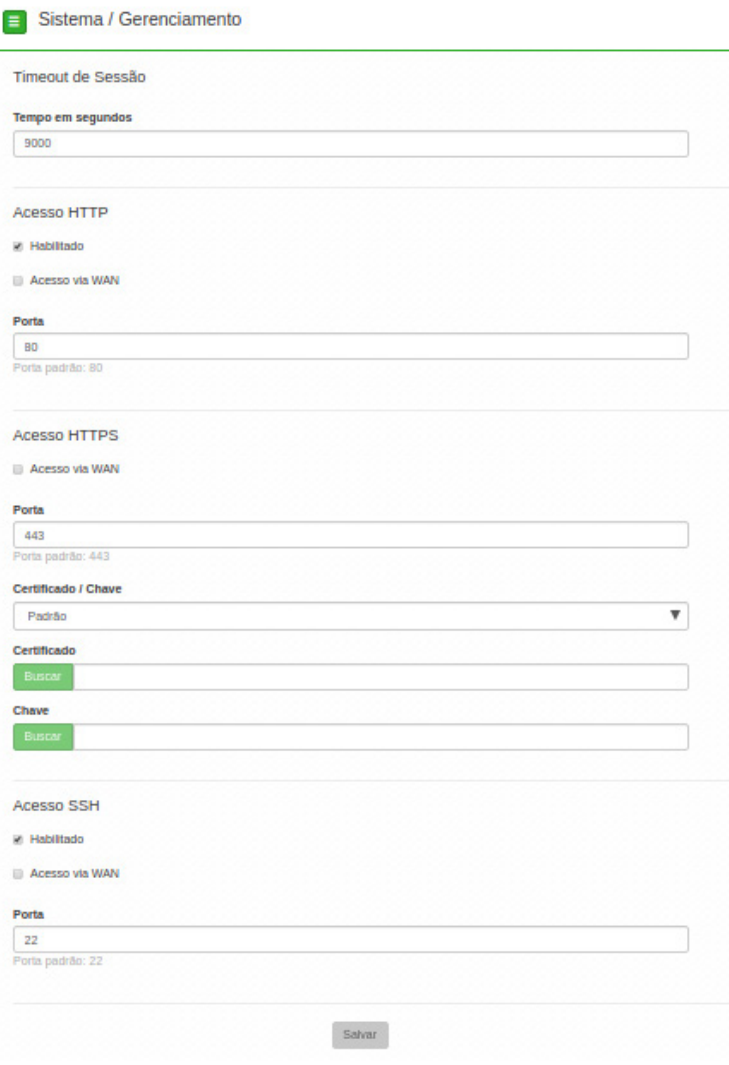

Gerenciamento

#### » **Timeout de sessão**

» **Tempo em segundos**: informe o valor em segundos de inatividade no gerenciamento, antes do timeout.

#### » **Acesso HTTP**

- » **Acesso via WAN:** habilitar ao dispositivo via WAN.
- » **Habilitado:** marque para habilitar o acesso via protocolo HTTP.
- » **Porta:** informe a porta para aceitar conexões via protocolo HTTP (padrão 80).

#### » **Acesso HTTPS**

- » **Acesso via WAN:** habilitar ao dispositivo via WAN.
- » **Porta:** informe a porta para aceitar conexões via protocolo HTTPS (padrão 443).
- » **Certificado/chave:** selecione o modo de reconhecimento de certificado/chave HTTPS.
- » **Certificado:** clique em Buscar para localizar o certificado HTTPS a ser utilizado.
- » **Chave:** clique em Buscar para localizar a chave HTTPS a ser utilizada.
- » **Acesso SSH**
	- » **Acesso via WAN:** habilitar ao dispositivo via WAN.
	- » **Habilitado**: marque para habilitar o acesso SSH ao equipamento.
	- » **Porta**: informe a porta para aceitar conexões via protocolo SSH (padrão 22).
- » **Configuração de VLAN de gerenciamento**
	- » **Interface**: selecione a interface desejada.
	- » **VLAN de gerência**: informe o número correspondente à VLAN de gerenciamento. Somente equipamentos presentes nessa mesma VLAN, poderão fazer acesso para gerenciar o equipamento.

#### **Modo agendamento**

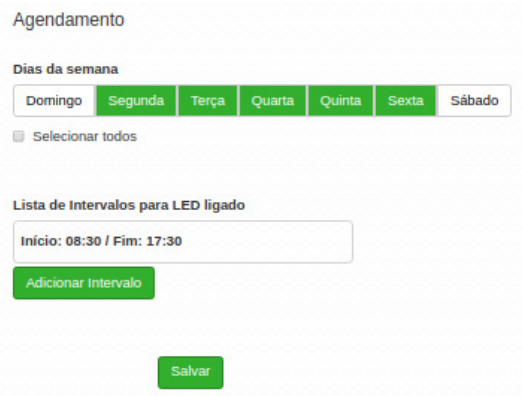

- » **Dias da semana:** programe a função para atuar em determinados dias da semana.
- » **Lists de Intervalos para LED ligado:** estipulados os dias da semana, informe os horários desses dias para atuação do modo agendamento.
- » **Adicionar Intervalo:** pressionando esse botão, a regra é adicionada no dispositivo.

#### **Senha**

Use essa funcionalidade para trocar a senha de administração de tempos em tempos.

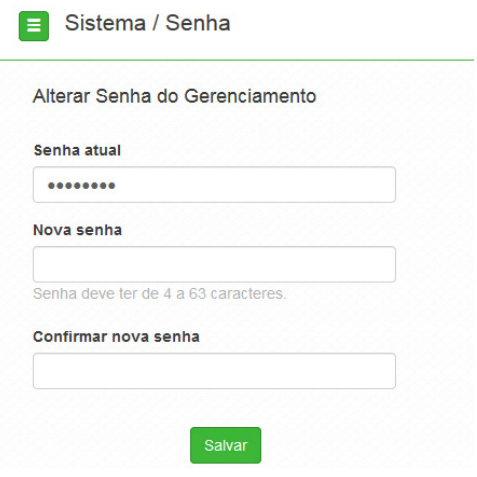

Senha

- » **Alterar senha do gerenciamento**
	- » **Senha atual:** digite a senha atual de administração.
	- » **Nova senha:** digite a nova senha de administração.
	- » **Confirmar nova senha:** digite novamente a nova senha de administração.

#### **Reiniciar**

Permite ao administrador realizar reboot do equipamento.

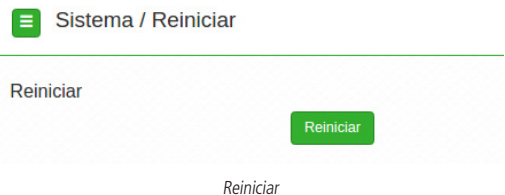

» **Reiniciar**: reinicia o equipamento com as últimas configurações salvas.

## <span id="page-26-0"></span>3.Reset (padrão de fábrica)

Há dois modos de redefinir as configurações:

- » **Botão reset físico:** mantenha pressionado o botão Reset por aproximadamente 10 segundos. Solte-o e aguarde o equipamento reiniciar.
- » **Reset via software**: use o botão Restaurar padrão de fábrica disponível na guia Sistema>Configurações>Configuração padrão de fábrica, na interface de gerenciamento web do produto.

**Obs.:** não desligue o equipamento durante esse processo.

## 4.Recuperação de firmware

Esse processo tem como função realizar a recuperação do firmware do equipamento, quando o mesmo estiver corrompido, ou seja, inacessível mesmo após um reset de fábrica através do botão de reset do produto.

- 1. Obrigatoriamente, configure a placa de rede do seu computador com o IP 192.168.1.10 (com outro endereço não será possível realizar o procedimento a seguir);
- 2. Ligue o dispositivo pressionando o botão Reset por cerca de 10 segundos. Com isso, o equipamento entrará no modo Recuperação de firmware;
- 3. Acesse o navegador e digite na URL o endereço 192.168.1.1. A seguinte tela será exibida:

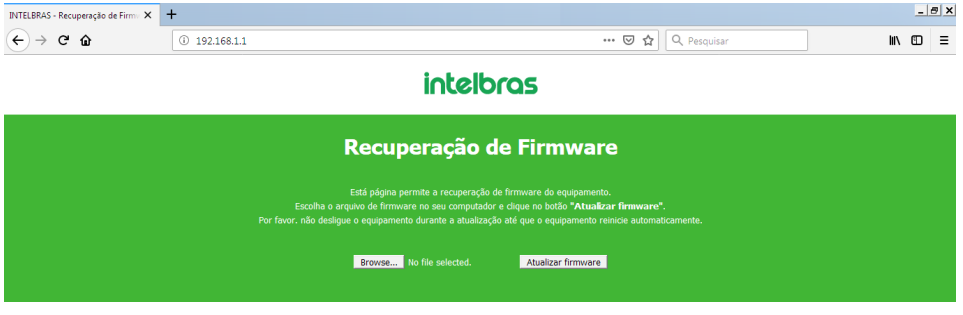

Recuperação de firmware

4. Selecione o firmware de acordo com seu dispositivo e depois clique no botão Atualizar firmware. Aguarde até que o dispositivo seja reiniciado com LED na cor verde. Com esse processo realizado, seu dispositivo estará pronto para uso novamente.

Caso o dispositivo permaneça inacessível após esse procedimento, contate o suporte Intelbras.

### <span id="page-27-0"></span>Termo de garantia

Fica expresso que esta garantia contratual é conferida mediante as seguintes condições:

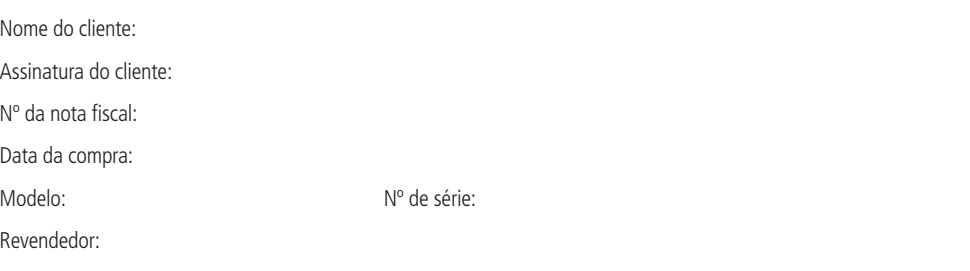

- 1. Todas as partes, peças e componentes do produto são garantidos contra eventuais vícios de fabricação, que porventura venham a apresentar, pelo prazo de 1 (um) ano – sendo este de 90 (noventa) dias de garantia legal e 9 (nove) meses de garantia contratual –, contado a partir da data da compra do produto pelo Senhor Consumidor, conforme consta na nota fiscal de compra do produto, que é parte integrante deste Termo em todo o território nacional. Esta garantia contratual compreende a troca expressa de produtos que apresentarem vício de fabricação. Caso não seja constatado vício de fabricação, e sim vício(s) proveniente(s) de uso inadequado, o Senhor Consumidor arcará com essas despesas.
- 2. A instalação do produto deve ser feita de acordo com o Manual do Produto e/ou Guia de Instalação. Caso seu produto necessite a instalação e configuração por um técnico capacitado, procure um profissional idôneo e especializado, sendo que os custos desses serviços não estão inclusos no valor do produto.
- 3. Constatado o vício, o Senhor Consumidor deverá imediatamente comunicar-se com o Serviço Autorizado mais próximo que conste na relação oferecida pelo fabricante – somente estes estão autorizados a examinar e sanar o defeito durante o prazo de garantia aqui previsto. Se isso não for respeitado, esta garantia perderá sua validade, pois estará caracterizada a violação do produto.
- 4. Na eventualidade de o Senhor Consumidor solicitar atendimento domiciliar, deverá encaminhar-se ao Serviço Autorizado mais próximo para consulta da taxa de visita técnica. Caso seja constatada a necessidade da retirada do produto, as despesas decorrentes, como as de transporte e segurança de ida e volta do produto, ficam sob a responsabilidade do Senhor Consumidor.
- 5. A garantia perderá totalmente sua validade na ocorrência de quaisquer das hipóteses a seguir: a) se o vício não for de fabricação, mas sim causado pelo Senhor Consumidor ou por terceiros estranhos ao fabricante; b) se os danos ao produto forem oriundos de acidentes, sinistros, agentes da natureza (raios, inundações, desabamentos, etc.), umidade, tensão na rede elétrica (sobretensão provocada por acidentes ou flutuações excessivas na rede), instalação/uso em desacordo com o manual do usuário ou decorrentes do desgaste natural das partes, peças e componentes; c) se o produto tiver sofrido influência de natureza química, eletromagnética, elétrica ou animal (insetos, etc.); d) se o número de série do produto tiver sido adulterado ou rasurado; e) se o aparelho tiver sido violado.
- 6. Esta garantia não cobre perda de dados, portanto, recomenda-se, se for o caso do produto, que o Consumidor faça uma cópia de segurança regularmente dos dados que constam no produto.
- 7. A Intelbras não se responsabiliza pela instalação deste produto, e também por eventuais tentativas de fraudes e/ou sabotagens em seus produtos. Mantenha as atualizações do software e aplicativos utilizados em dia, se for o caso, assim como as proteções de rede necessárias para proteção contra invasões (hackers). O equipamento é garantido contra vícios dentro das suas condições normais de uso, sendo importante que se tenha ciência de que, por ser um equipamento eletrônico, não está livre de fraudes e burlas que possam interferir no seu correto funcionamento.
- 8. Após sua vida útil, o produto deve ser entregue a uma assistência técnica autorizada da Intelbras ou realizar diretamente a destinação final ambientalmente adequada evitando impactos ambientais e a saúde. Caso prefira, a pilha/bateria assim como demais eletrônicos da marca Intelbras sem uso, pode ser descartado em qualquer ponto de coleta da Green Eletron (gestora de resíduos eletroeletrônicos a qual somos associados). Em caso de dúvida sobre o processo de logística reversa, entre em contato conosco pelos telefones (48) 2106-0006 ou 0800 704 2767 (de segunda a sexta-feira das 08 ás 20h e aos sábados das 08 ás 18h) ou através do e-mail suporte@intelbras.com.br.

Sendo estas as condições deste Termo de Garantia complementar, a Intelbras S/A se reserva o direito de alterar as características gerais, técnicas e estéticas de seus produtos sem aviso prévio.

Todas as imagens deste manual são ilustrativas.

Produto beneficiado pela Legislação de Informática.

Firefox é uma marca registrada da Mozilla Foundation. UPnP é uma marca registrada da UPnP Implementers Corporation.

## intelbras

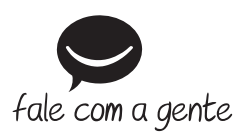

**Suporte a clientes:** (48) 2106 0006 **Fórum:** forum.intelbras.com.br **Suporte via chat:** intelbras.com.br/suporte-tecnico **Suporte via e-mail:** suporte@intelbras.com.br **SAC:** 0800 7042767

**Onde comprar? Quem instala?:** 0800 7245115

Produzido por: Intelbras S/A – Indústria de Telecomunicação Eletrônica Brasileira Rodovia SC 281, km 4,5 – Sertão do Maruim – São José/SC – 88122-001 CNPJ 82.901.000/0014-41 – www.intelbras.com.br

01.20 Indústria brasileira